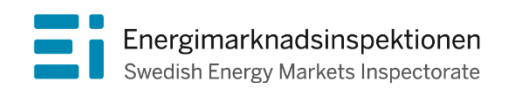

Handbok Version 1.3

# Handbok för rapportering av elnätsavgifter

Energimarknadsinspektionen (Ei) är en myndighet med uppdrag att arbeta för väl fungerande energimarknader.

Det övergripande syftet med vårt arbete är att Sverige ska ha väl fungerande distribution och handel av el, naturgas, fjärrvärme och fjärrkyla. Vi ska också ta tillvara kundernas intressen och stärka deras ställning på marknaderna.

Konkret innebär det att vi har tillsyn över att företagen följer regelverken. Vi har också ansvar för att utveckla spelreglerna och informera kunderna om vad som gäller. Vi reglerar villkoren för de monopolföretag som driver elnät och naturgasnät och har tillsyn över företagen på de konkurrensutsatta energimarknaderna.

Energimarknaderna behöver spelregler – vi ser till att de följs.

Energimarknadsinspektionen Box 155, 631 03 Eskilstuna Författare: Copyright: Energimarknadsinspektionen Handboken är tillgänglig på www.ei.se

# Förord

Den här handboken är framtagen för att underlätta rapporteringen av elnätsföretagens nätavgifter. Handboken uppdateras vid behov. Senaste versionen finns alltid för nedladdning på Energimarknadsinspektionens webbplats, [https://www.ei.se/bransch/rapportera-in-uppgifter-till-ei/natavgifter.](https://www.ei.se/bransch/rapportera-in-uppgifter-till-ei/natavgifter)

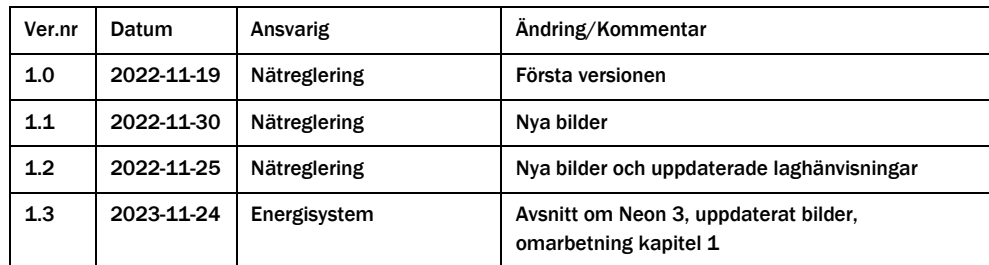

# Innehåll

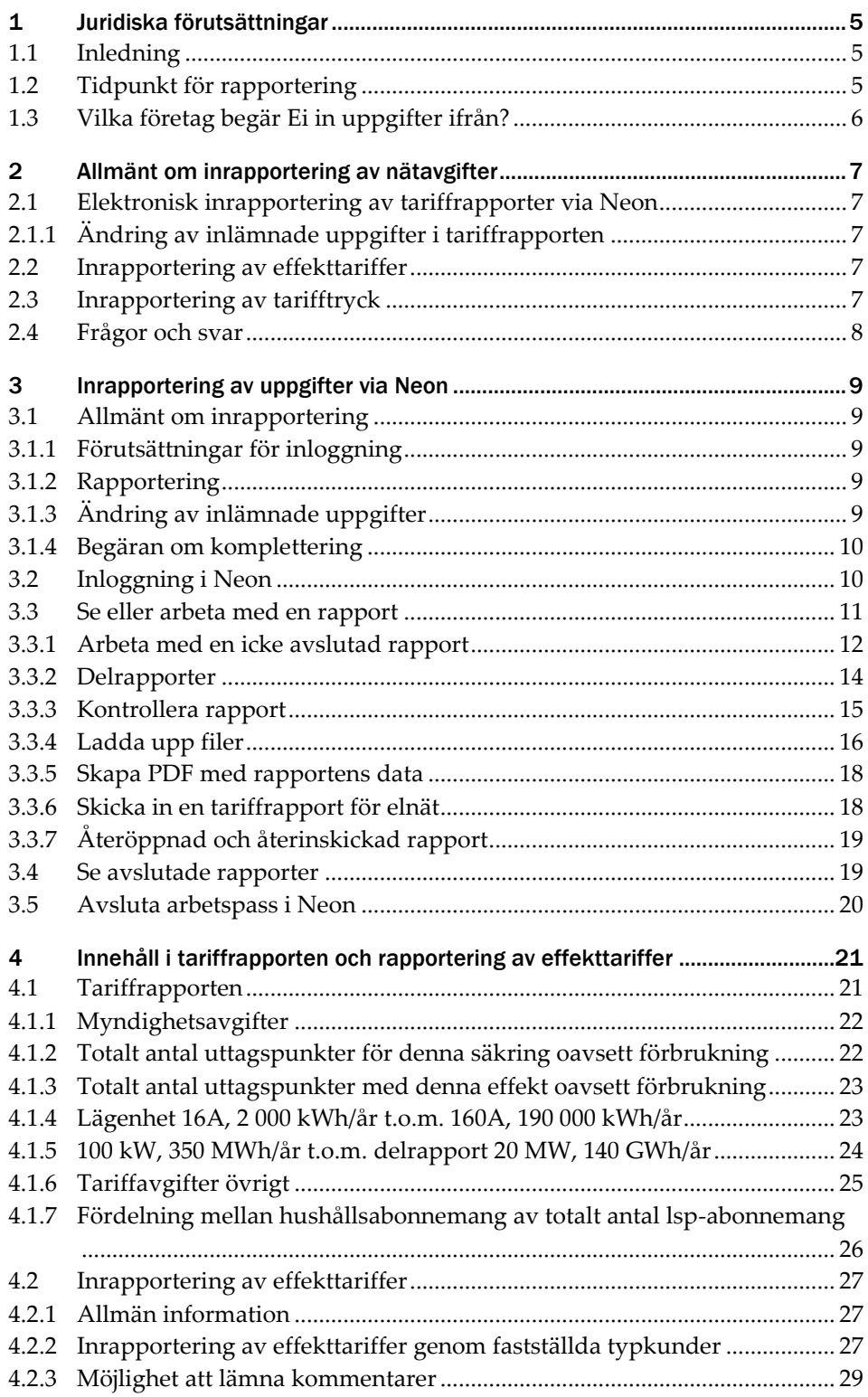

## <span id="page-4-0"></span>1 Juridiska förutsättningar

## <span id="page-4-1"></span>1.1 Inledning

Ei ansvarar bland annat för tillsynen, regelgivningen och tillståndsprövningen enligt ellagen (1997:857). <sup>1</sup> Av myndighetens instruktion följer att Ei har ett uppdrag att inom sitt område stärka elkonsumenternas ställning och möjliggöra aktiva val genom lättillgänglig och tillförlitlig information.<sup>2</sup>

Ei begär därför årligen in ekonomiska uppgifter från elnätsföretagen, däribland uppgifter om nätavgifter utifrån ett antal typkunder och förbrukning. Uppgifterna används förutom som underlag i tillsynsarbetet också till ekonomiska analyser samt till att föra statistik över elnätsföretagens avgifter. Som ett led i att det är viktigt att nätavgifterna är öppna och tillgängliga för alla, sammanställs och publiceras de på myndighetens webbplats.

Nätföretag ska offentliggöra information om avgifter och övriga villkor för överföring av el. <sup>3</sup> Ei har föreskrivit att offentliggörandet ska ske på relevant webbplats senast 14 dagar innan nätavgifterna börjar tillämpas.<sup>4</sup>

## <span id="page-4-2"></span>1.2 Tidpunkt för rapportering

Enligt ellagen har Ei rätt att på begäran få de upplysningar och ta del av de handlingar som behövs för tillsynen.<sup>5</sup> En sådan begäran görs normalt genom att Ei förelägger nätföretag att komma in med uppgifter. Tidpunkten för när uppgifterna om information om nätavgifter ska vara Ei tillhanda styrs därmed av det datum som anges i föreläggandet. Ei har som rutin att sätta datumet för sista inlämningsdag för information om nätavgifter till den 31 januari varje år.

Om uppgifterna inte har kommit in i tid kan Ei fatta beslut om föreläggande vid vite.<sup>6</sup> Ett sådant föreläggande innebär att om mottagaren inte har lämnat in uppgifterna inom en viss tid kan Ei ansöka om utdömande av vite.

<sup>&</sup>lt;sup>1</sup> Ellagen publiceras på riksdagens webbplats men även på **Ei:s webbplats**.

<sup>2</sup> 7 § första punkten i förordningen (2016:742) med instruktion till Energimarknadsinspektionen.

<sup>3</sup> 4 kap. 23 § ellagen.

<sup>4</sup> EIFS 2013:8.

<sup>5</sup> 12 kap. 2 § ellagen.

<sup>6</sup> 12 kap. 2 § ellagen.

## <span id="page-5-0"></span>1.3 Vilka företag begär Ei in uppgifter ifrån?

Ei begär in uppgifter om information om nätavgifter från nätföretagen i Sverige. Med nätföretag menas den som bedriver nätverksamhet.

Med nätverksamhet avses att med stöd av en nätkoncession ställa en starkströmsledning till förfogande för överföring av el för någon annans räkning och vidta de åtgärder som behövs för överföringen.<sup>7</sup> Till nätverksamheten hör också projektering, byggande och underhåll av ledningar, ställverk och transformatorstationer, anslutning av elektriska anläggningar, mätning av överförd effekt och energi samt annan verksamhet som behövs för att överföra el på det elektriska nätet.<sup>8</sup> Därutöver innefattar begreppet exempelvis ansökan om nätkoncession, ingående av avtal om överföring av el och de administrativa åtgärderna som anställning av personal etc. Detta är aktiviteter som behövs för att systemet för överföring av el ska fungera och med stöd av en nätkoncession ställa en starkströmsledning till förfogande för överföring av el för någon annans räkning och vidta de åtgärder som behövs för överföringen.

<sup>7</sup> 1 kap. 4 § ellagen.

<sup>8</sup> Prop. 2021/22:153 sid. 132

## <span id="page-6-0"></span>2 Allmänt om inrapportering av nätavgifter

### <span id="page-6-1"></span>2.1 Elektronisk inrapportering av tariffrapporter via Neon

För de företag som har lokalnät<sup>9</sup> ska inrapportering av nätavgifter ske i Neon genom så kallade tariffrapporter. Neon är Ei:s webbaserade inrapporteringsverktyg för årsrapporter och tariffrapporter. En utförligare beskrivning av Neon finns i kapite[l 3](#page-8-0) [Inrapportering av uppgifter via Neon.](#page-8-0)

#### <span id="page-6-2"></span>2.1.1 Ändring av inlämnade uppgifter i tariffrapporten

När tariffrapporten skickats in elektroniskt till Ei blir den låst och företaget har inte längre möjlighet att ändra i rapporten via Neon. Behöver rapporten justeras meddelar företaget Ei vilken eller vilka delrapporter som behöver återöppnas. Observera att Ei inte har möjlighet att utföra korrigeringar i inlämnade tariffrapporter från tidigare år.

### <span id="page-6-3"></span>2.2 Inrapportering av effekttariffer

För de företag som har lokalnät och tillämpar effekttariffer, för en eller flera typkunder, ska inrapportering av nätavgifter ske via den Excelfil som ni hittar på Ei:s webbplats Nätavgifter - [Energimarknadsinspektionen \(ei.se\)](https://www.ei.se/bransch/rapportera-in-uppgifter-till-ei/natavgifter)<sup>10</sup>. Ni kan också gå in på E-tjänster och självservice - [Energimarknadsinspektionen \(ei.se\)](https://www.ei.se/rapportera)<sup>11</sup> och sedan välja Elnätsföretagens inrapportering – nätavgifter. Klicka på länken "Elnätsföretagens Excelfil – rapportera effekttariff" för att komma till Excelfilen som benämns "Mall\_effekttariff\_2024.xlsx". Den ifyllda Excelfilen laddas upp och skickas in via Neon. För mer information om hur filer laddas upp se avsnitt [3.3.4](#page-15-0) [Ladda upp filer.](#page-15-0)

## <span id="page-6-4"></span>2.3 Inrapportering av tarifftryck

För de företag som har regionnät<sup>12</sup> och transmissionsnät<sup>13</sup> ska inrapportering av nätavgifterna ske genom tarifftryck. Tarifftrycken ska vara daterade och lämnas in

<sup>9</sup> Lokalnät definieras som ett ledningsnät som omfattas av en koncession för område utan en lägsta tillåtna spänning.

<sup>10</sup> https://www.ei.se/bransch/rapportera-in-uppgifter-till-ei/natavgifter

<sup>11</sup> https://www.ei.se/rapportera

<sup>12</sup> Regionnät definieras som en ledning eller ett ledningsnät som inte ingår i ett transmissionsnät och som omfattas av en nätkoncession för linje eller nätkoncession för område med en lägsta tillåtna spänning.

<sup>13</sup> Transmissionsnät definieras som ett tekniskt och driftsmässigt sammanhängande ledningsnät som har en spänning om 220 kilovolt eller mer, sträcker sig över flera nätregioner i Sverige och länkar samman det nationella elnätet med elnät i andra länder.

genom att ladda upp och skicka in filen via Neon. För mer information om hur filer laddas upp se avsnitt [3.3.4](#page-15-0) [Ladda upp filer.](#page-15-0)

## <span id="page-7-0"></span>2.4 Frågor och svar

Frågor som rör inrapportering och Neon skickas företrädesvis via e-post och besvaras i turordning, se kontaktuppgifter nedan. Frågor av allmänt intresse kan publiceras på Neons startsida.

För att underlätta hanteringen vill vi att ni märker all korrespondens med aktuellt ärendenummer.

Kontaktuppgifter:

E-post: neon@ei.se

Telefonnummer, växel: 016-16 27 00

## <span id="page-8-0"></span>3 Inrapportering av uppgifter via Neon

## <span id="page-8-1"></span>3.1 Allmänt om inrapportering

#### <span id="page-8-2"></span>3.1.1 Förutsättningar för inloggning

Neon 3 (Neon) är Ei:s webbaserade inrapporteringsverktyg för tariffrapporter. För att nå Neon loggar du in i Ei:s Företagsportal. För en närmare beskrivning, se avsnitt [3.2.](#page-9-1) För att kunna logga in krävs mobilt BankID eller BankID på datorn samt behörighet till Neon. Ei tilldelar företagets firmatecknare behörigheter i de av Ei:s IT- system som respektive företag behöver åtkomst till. Firmatecknaren hanterar sedan behörighet för övriga medarbetare på företaget. Hur behörigheter hanteras framgår av handboken Energimarknadsinspektionens e-tjänsteportal Behörighet, ärendehantering, åtkomst till system, som finns på Ei:s webbplats för <u>[E-tjänsteportal och behörighet](https://www.ei.se/bransch/rapportera-in-uppgifter-till-ei/e-tjansteportal-och-behorighet)</u>14.

#### <span id="page-8-3"></span>3.1.2 Rapportering

Rapporter i Neon är uppbyggda av delrapporter (formulär). Vissa uppgifter i en delrapport kan vara obligatoriska. Detta framgår genom att fält där sådana uppgifter ska rapporteras har en röd ram. Exakt vad som ska rapporteras in i varje fält framgår i kapitel [4](#page-20-0) [Innehåll i tariffrapporten och rapportering av effekttariffer.](#page-20-0)

Det kan i vissa fall krävas att ett värde ska vara negativt eller innehålla ett visst antal decimaler. Om det ifyllda värdet inte stämmer överens med ett sådant krav meddelar Neon detta direkt när du går vidare till nästa fält.

Du måste inte fylla i alla delrapporter i en rapport vid samma tillfälle. Det går bra att spara delrapporter och återvända vid ett senare tillfälle för att slutföra dem.

#### <span id="page-8-4"></span>3.1.3 Ändring av inlämnade uppgifter

När en rapport har skickats in elektroniskt till Ei blir den låst av Neon och företaget har inte längre möjlighet att ändra i den. Om företaget upptäcker att en rapport behöver justeras efter att den har skickats in ska en företagsrepresentant kontakta Ei via mejl på neon@ei.se eller ringa 016-16 27 00. Ei kommer då att återöppna de delar av rapporten som behöver ändras så att företaget kan göra sina ändringar och skicka in rapporten elektroniskt på nytt.

<sup>14</sup> https://www.ei.se/bransch/rapportera-in-uppgifter-till-ei/e-tjansteportal-och-behorighet

#### <span id="page-9-0"></span>3.1.4 Begäran om komplettering

Alla rapporter som skickas in till Ei granskas. Om Ei under granskningen upptäcker oklarheter kan myndigheten begära en komplettering från företaget. Begäran om komplettering skickas ut elektroniskt. Den kommer att kunna ses i Ei:s Företagsportal. Företagsrepresentanten som av firmatecknaren har registrerats som kontaktpersoner för tariff <sup>15</sup> kommer att få en avisering via e-post om att det finns en ny händelse i ärendet i Företagsportalen när Ei skickar ut en begäran om komplettering inom samma område som företagsrepresentanten är kontaktperson inom. Om det inte finns någon kontaktperson inom den aktuella kategorien så kommer avisering att gå till företagets firmatecknare. I den nya händelsen kommer det alltid finnas en bifogad PDF-fil där det framgår på vilken eller vilka punkter som Ei vill ha kompletterande upplysningar. Företagets svar ska också skickas i form av en eller flera filer.

<span id="page-9-2"></span>För närmare information om hur man svarar på begäran om komplettering, se <u>[handboken för Företagsportalen](https://www.ei.se/bransch/rapportera-in-uppgifter-till-ei/e-tjansteportal-och-behorighet)</u>16.

## <span id="page-9-1"></span>3.2 Inloggning i Neon

Inloggning i Neon görs via Ei:s Företagsportal. Hur företagsportalen fungerar framgår a[v handboken för Företagsportalen](https://www.ei.se/bransch/rapportera-in-uppgifter-till-ei/e-tjansteportal-och-behorighet)[16](#page-9-2). När du har gått in på sidan **Etjänster** i Ei:s Företagsportal kommer du, om du har behörighet, se en ruta som ser ut enligt nedan, se [Figur 1.](#page-9-3)

<span id="page-9-3"></span>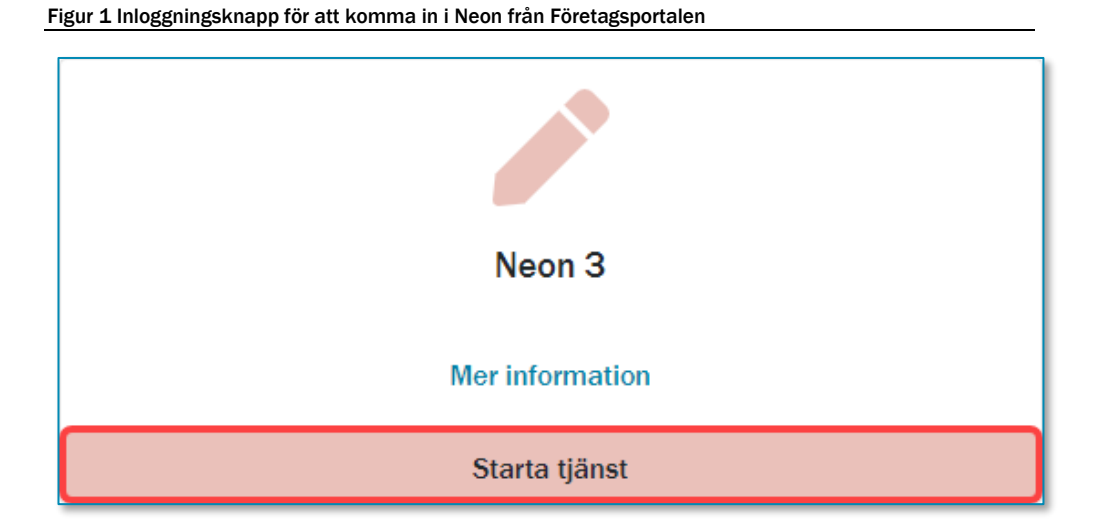

För att komma in i Neon, klicka på banderollen **Starta tjänst.** Du kommer då till startsidan i Neon. Neon öppnas i en ny flik i din webbläsare.

<sup>15</sup> I samband med inrapporteringen behöver ni se till att registrerad kontaktperson för tariffer i Neon är uppdaterad och aktuell i företagsportalen.

<sup>16</sup> https://www.ei.se/bransch/rapportera-in-uppgifter-till-ei/e-tjansteportal-och-behorighet

## <span id="page-10-0"></span>3.3 Se eller arbeta med en rapport

Det första du bör göra är att godkänna att kakor (cookies) används för Neon, se [Figur 2](#page-10-1) nedan. Om du har godkänt detta tidigare kommer knappen inte visas.

<span id="page-10-1"></span>Figur 2 Knapp för att godkänna kakor (cookies)

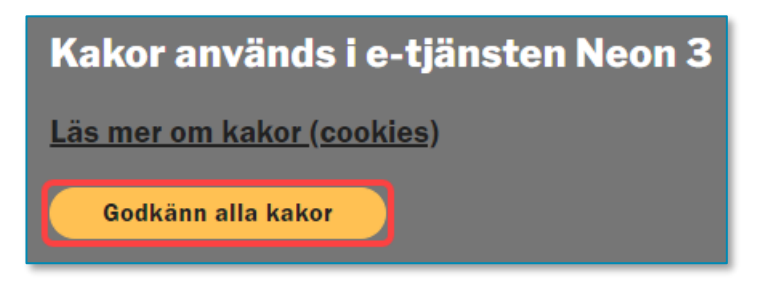

Utan ditt godkännande kommer du inte kunna använda Neon.

På startsidan för E-tjänster väljer du **Elnätsföretag**. Gå därefter till rutan för **Nätavgifter** och klicka på knappen **Rapportera nätavgifter**. Se exempel i [Figur 3](#page-10-2) nedan.

<span id="page-10-2"></span>Figur 3 Exempel på ruta för att gå vidare till avsedd rapporttyp

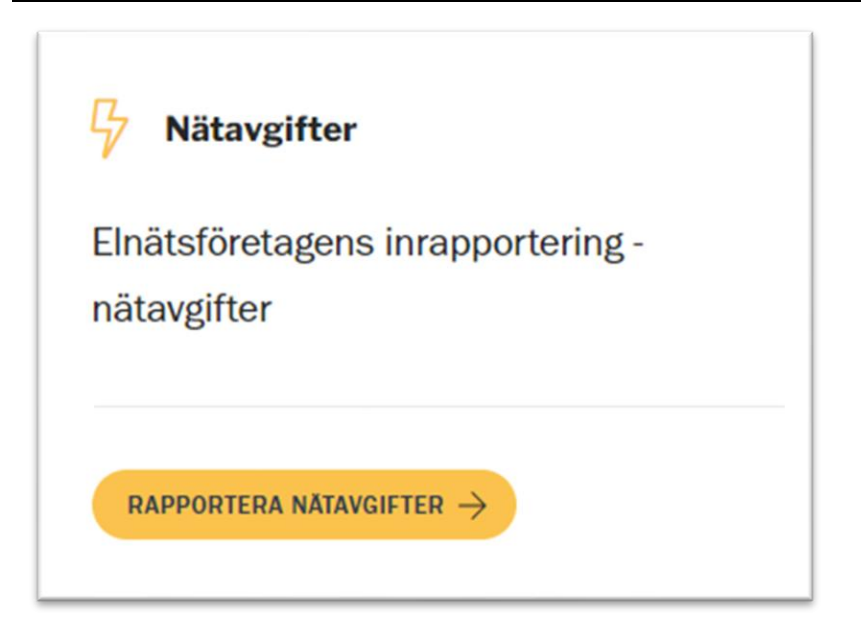

Du kommer då till en sida som innehåller aktuell information från Ei gällande nätavgifter. Läs noga igenom denna information. När du har tagit till dig informationen går du vidare till listan över rapporter genom att klicka på knappen **Till rapporter** längst ner under meddelandet från Ei, se [Figur 4](#page-11-1) nedan.

#### <span id="page-11-1"></span>Figur 4 Knappen Till rapporter

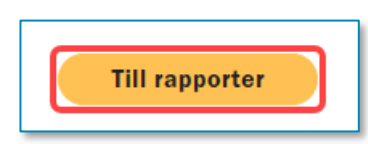

Listan över rapporter har två huvudrubriker. Under rubriken **Aktuella** finns alla icke avslutade rapporter för det företag som du har loggat in i Företagsportalen för. Under huvudrubriken **Avslutade** finns alla rapporter med status **Avslutad** för det aktuella företaget.

#### <span id="page-11-0"></span>3.3.1 Arbeta med en icke avslutad rapport

Under rubriken **Aktuella** ser du alla icke avslutade rapporter. I kolumnen Status kan du se respektive rapports status. Om en rapport har någon av nedanstående statusar behöver du åtgärda den och skicka in den.

| <b>Status</b>     | <b>Beskrivning</b>                                                                                                    |  |  |  |
|-------------------|----------------------------------------------------------------------------------------------------|--|--|--|
| Öppnad            | En ny rapport som du ännu inte har börjat fylla i uppgifter i                                                                                                    |  |  |  |
| Påbörjad          | En rapport som du har börjat fylla i uppgifter i                                                                                                    |  |  |  |
| Klar              | En rapport som du har fyllt i alla obligatoriska uppgifter i men ännu inte skickat in                                                                                             |  |  |  |
| Återöppnad        | En rapport som du har skickat in där Ei efter granskning har hittat så många fel att<br>du behöver gå igenom hela rapporten, korrigera, och skicka in på nytt                     |  |  |  |
| Delvis återöppnad | En rapport som du har skickat in där Ei efter granskning har hittat fel i enstaka<br>delrapport/er. Denna eller dessa måste korrigeras och rapporten måste skickas in<br>på nytt. |  |  |  |

Tabell 1 Lista över rapportstatusar där åtgärd från rapportören krävs

Om en rapport har någon av nedanstående statusar kan du titta på den men det krävs inga åtgärder från dig för tillfället.

| <b>Status</b>        | <b>Beskrivning</b>                                                                                  |
|----------------------|----------------------------------------------------------------------------------------------------|
| Inskickad            | En rapport som du har skickat in och som Ei ännu inte har börjat                                    |
| Fysiskt inkommen     | En rapport som har skickats in fysiskt och där Ei inte har påbörjat granskningen                    |
| Under granskning     | En rapport som du har skickat in och som Ei håller på att granska                                   |
| <b>Aterinskickad</b> | En rapport som du har skickat in på nytt efter att Ei har återöppnat eller delvis<br>återöppnat den |
| Klar för avslut      | En rapport där Ei är klar med granskningen                                                          |

Tabell 2 Lista över rapportstatusar där åtgärd från rapportören inte krävs

För att komma in på sidan för en rapport du vill arbeta med klickar du på raden för rapporten, se [Figur 5.](#page-12-0)

<span id="page-12-0"></span>Figur 5 Lista över icke avslutade rapporter

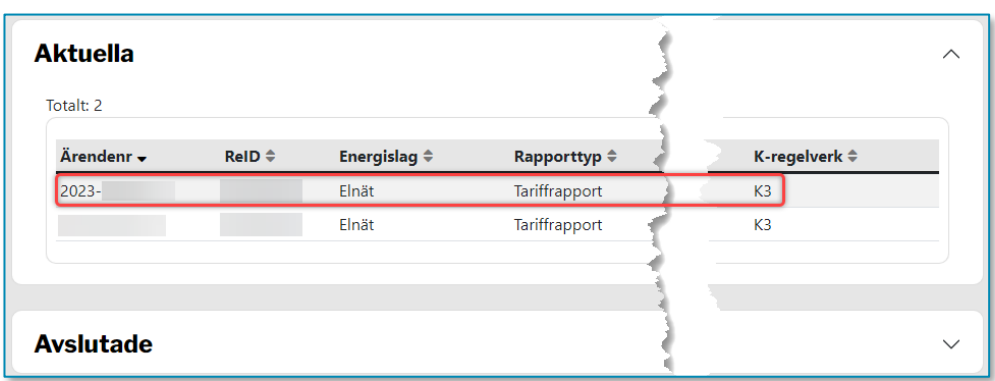

Du kommer då till sidan som visar den rapport du har valt. Sidan innehåller olika delar. I [Figur 6](#page-12-1) nedan ser du en översiktlig bild av dessa. En detaljerad beskrivning av varje del finns längre ner i detta kapitel.

#### <span id="page-12-1"></span>Figur 6 Översiktlig bild av sidan för en rapport

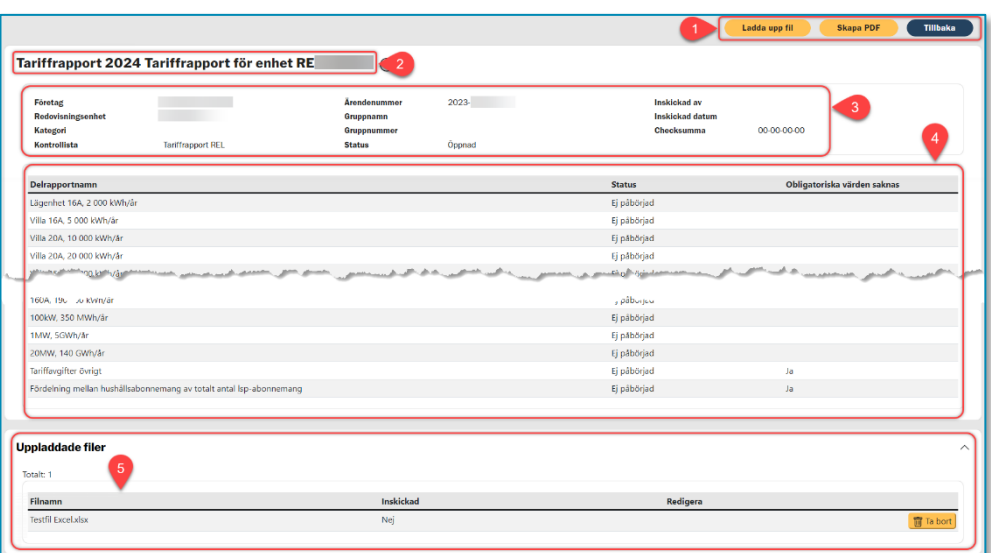

Uppe till höger finns en uppsättning knappar (1) för att utföra vissa steg. Vilka knappar som visas varierar beroende på hur långt du har kommit i färdigställandet av rapporten. Rapportens rubrik (2) anger vilken rapporttyp och period rapporten avser. Direkt under rubriken finns en samling med uppgifter (3) om rapporten. Därunder följer en lista över de delrapporter (4) som ingår i rapporten. Längst ner på sidan visas en lista över de filer (5) som rapportören har valt att ladda upp till rapporten.

#### *Uppgifter om rapporten*

Under rapportsidans rubrik visas ett antal uppgifter om rapporten, se [Figur 7](#page-13-1) nedan

#### <span id="page-13-1"></span>Figur 7 Uppgifter om rapporten

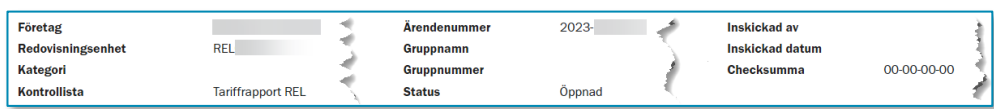

Tabell 3 Lista över de uppgifter som finns i rapportsidans övre del

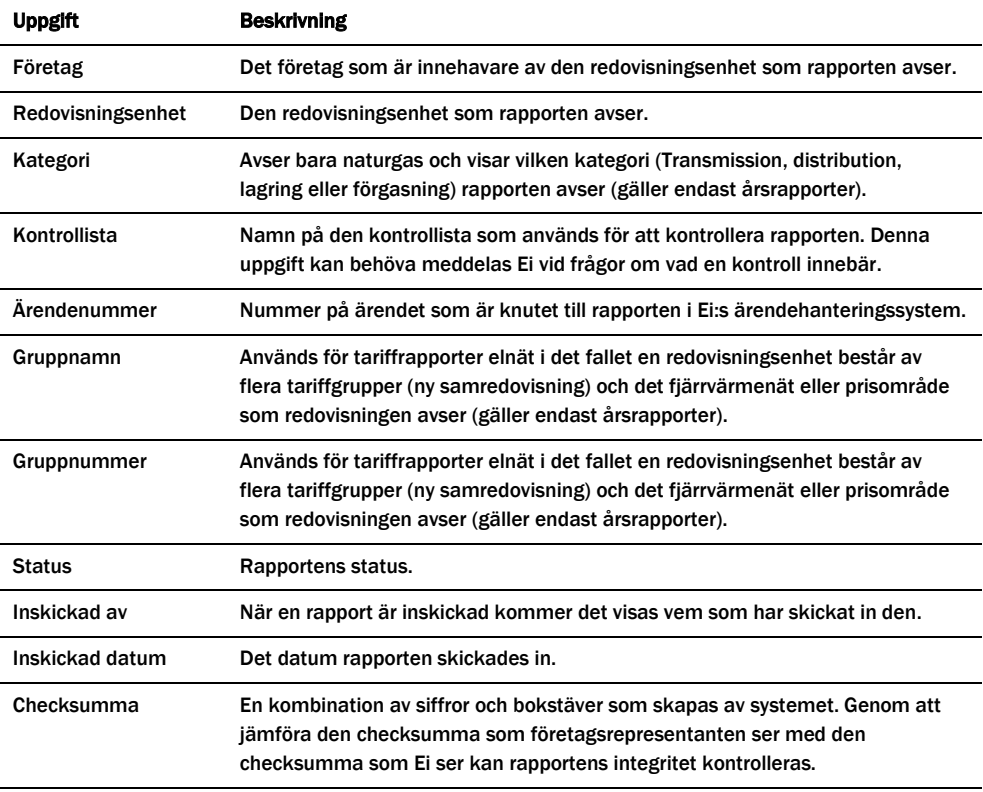

#### <span id="page-13-0"></span>3.3.2 Delrapporter

Listan över delrapporter, (4) i [Figur 6,](#page-12-1) visar de delrapporter som ingår i aktuell rapport. Listan varierar mellan olika rapporttyper. I listan finns en kolumn som heter **Obligatoriska värden saknas**. Om ordet Ja visas i denna kolumn innebär det att du behöver komplettera den delrapporten med obligatoriska uppgifter som ännu inte har fyllts i.

I listan över delrapporter finns också en kolumn som heter **Status**. Denna kolumn visar delrapportens status. Innan du har börjat fylla i uppgifter har delrapporten status **Ej påbörjad**. När du har börjat fylla i uppgifter men sparar delrapporten innan alla obligatoriska uppgifter är ifyllda får delrapporten status **Påbörjad**. När du sparar en delrapport där alla obligatoriska uppgifter är ifyllda får den status **Klar** och ordet **Ja** försvinner från kolumnen **Obligatoriska värden saknas**.

För att börja fylla i en delrapport klickar du på raden för denna. Du kommer då in i delrapporten och kan se alla de uppgifter som kan fyllas i. Fält med röd ram avser en obligatorisk uppgift. Du kan inte skicka in rapporten förrän obligatoriska

uppgifter är ifyllda. Observera att detta inte gäller om typkunden inte tillämpas. I dessa fall ska delrapporten lämnas tom. Om typkunden däremot tillämpas ska samtliga uppgifter inom den röda ramen fyllas i. För vissa fält kan det finnas krav på att värdet måste vara positivt, negativt eller innehålla ett visst antal decimaler. Om du fyller i ett värde som inte överensstämmer med ett sådant krav meddelar systemet detta omedelbart när du lämnar fältet, se exempel i [Figur 8](#page-14-1) nedan.

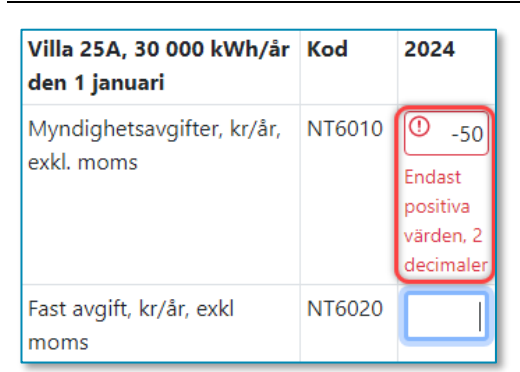

<span id="page-14-1"></span>Figur 8 Exempel på felmeddelande när icke korrekt värde har fyllts i

När alla obligatoriska värden har fyllts i, d.v.s. när ordet **Ja** inte längre visas vid någon delrapport, kommer hela rapportens status bli **Klar**.

#### <span id="page-14-0"></span>3.3.3 Kontrollera rapport

När du har matat in alla obligatoriska uppgifter, och hela rapporten har status **Klar**, visas en knapp som heter **Kontrollera rapport** i övre delen av sidan. Du får nu alltså möjlighet att köra en kontroll av de data du har matat in. När du klickar på knappen körs en kontroll och systemet visar sedan en lista som kan innehålla fel och varningar, se exempel i [Figur 9](#page-15-1) nedan.

#### <span id="page-15-1"></span>Figur 9 Exempel på lista som visar fel och varningar

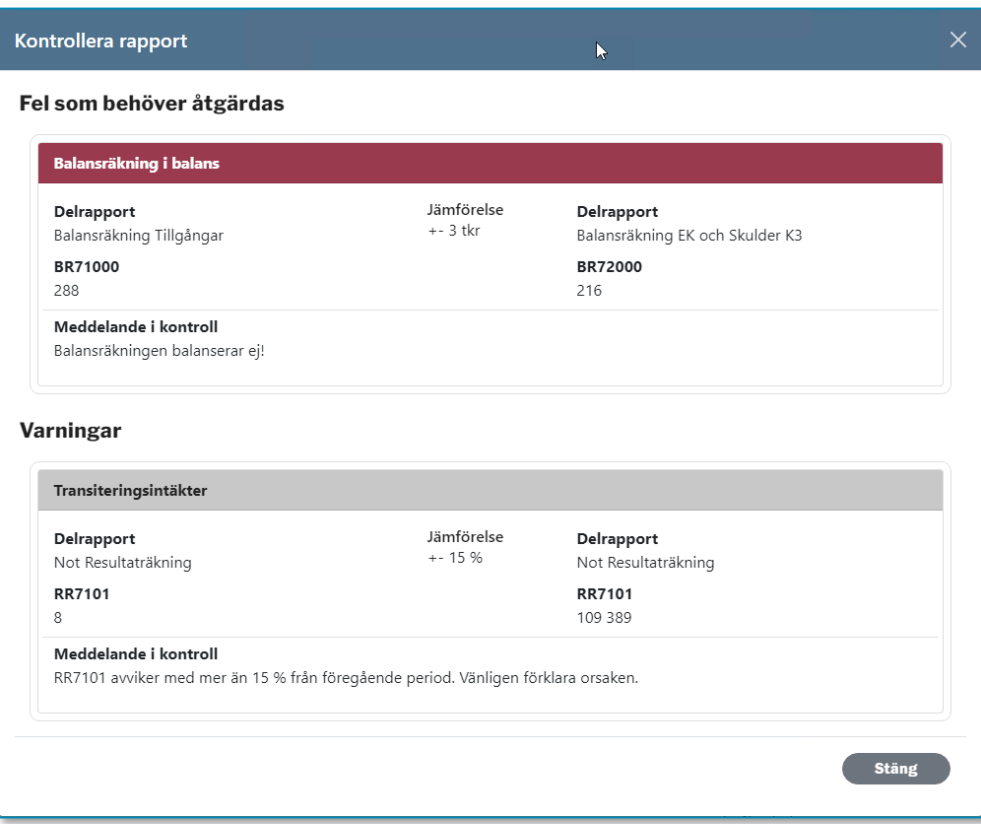

Kontroller som visas under rubriken **Fel som måste åtgärdas** avser felaktigt data som måste åtgärdas. Innan detta är gjort går det inte att skicka in rapporten. Kontroller som visas under rubriken **Varningar** är sådana där det inrapporterade värdet på något vis anses som ett extremvärde. Det går att skicka in en rapport som ger varningar vid kontroll. När du skickar in rapporten kommer du få möjlighet att lämna förklaring till värdet som ger utslag i kontrollen. Om du skickar in en rapport som förorsakar varningar vid kontroll utan att du har förklarat dessa kommer Ei vid den manuella granskningen av rapporten begära förklaring till värdet.

#### <span id="page-15-0"></span>3.3.4 Ladda upp filer

I överkant på rapportens webbsida finns en knapp som heter **Ladda upp fil**. Med hjälp av denna funktion kan du bifoga upp till fem filer med rapporten. Dessa filer kommer att följa med när du skickar in rapporten till Ei. Syftet är att du ska kunna skicka in kompletterande information med din rapport. De filtyper som är möjliga att bifoga är PDF, Excel (xlsx) och JPG, JPEG PNG (bildfiler). Inga andra filtyper kan laddas upp och bifogas.

För att ladda upp en eller flera filer, tryck på knappen **Ladda upp fil.** Då visas ett fönster som ser ut enligt [Figur 10](#page-16-0) nedan.

<span id="page-16-0"></span>Figur 10 Fönstret för att ladda upp fil/er

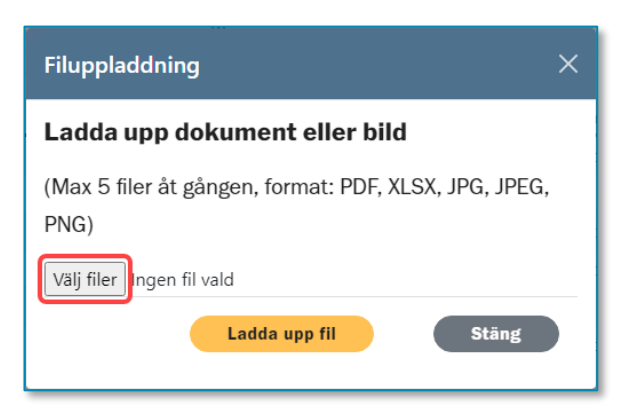

För att välja vilken fil/vilka filer du vill ladda upp till rapporten klickar du på knappen **Välj filer**. En dialogruta nedan visas där du navigerar dig fram till den mapp där filen eller filerna finns och markerar filer så här:

- 1 Markera den fil du vill ladda upp.
- 2 Om du vill ladda upp fler filer på en gång måste dessa ligga i samma mapp.
- 3 Markera den första filen, håller ner Ctrl-knappen och markera resten av filerna.
- 4 När du har markerat den/de filer du vill ladda upp klickar du på Öppnaknappen.

Du kommer då tillbaka till fönstret som visas i [Figur 10](#page-16-0) ovan. Klicka på **Ladda upp fil**-knappen. Efter några sekunder kan du se dina filer längst ner på sidan för rapporten under rubriken **Uppladdade filer**. Om du skulle ångra dig kan du ta bort en uppladdad fil fram till den tidpunkt då du skickar in rapporten. Därefter kan du inte ta bort fil.

För att ta bort en uppladdad fil, klicka på den gula rutan med svart pil, se [Figur 11](#page-16-1) nedan.

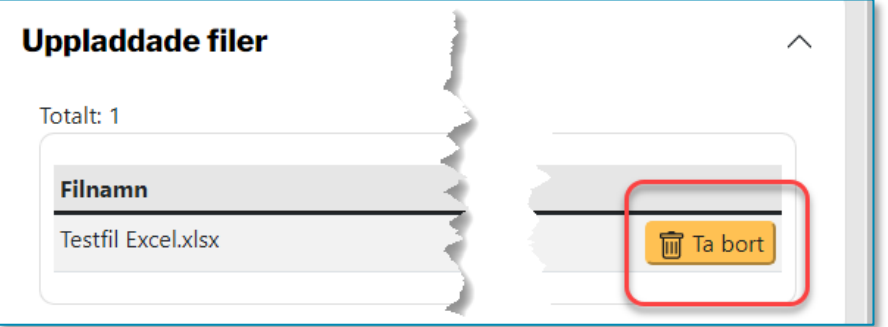

<span id="page-16-1"></span>Figur 11 Lista över uppladdade filer

Klicka därefter på **Ta bort**. Filen tas bort.

#### <span id="page-17-0"></span>3.3.5 Skapa PDF med rapportens data

Du kan när som helst, både före och efter du har skickat in en rapport, skapa en PDF-fil som visar de uppgifter du har matat in. Du gör detta genom att klicka på **Skapa PDF**-knappen i överkant på rapportens webbsida. Beroende på inställningar i din dator och din webbläsare öppnas PDF-filen på lite olika sätt. Det vanligaste är att filen öppnas i en ny flik i din webbläsare. Om du har popupblockering inställt i webbläsaren kan detta förhindra att PDF-filen öppnas. Du måste då tillåta att popup-fönster öppnas för denna webbplats.

#### <span id="page-17-1"></span>3.3.6 Skicka in en tariffrapport för elnät

När du har matat in alla obligatoriska uppgifter, och hela rapporten har status **Klar**, visas en knapp som heter **Skicka in** i övre delen av webbsidan.

Det första som händer när du klickar på den här knappen är att systemet utför en kontroll av rapporten på samma sätt som när du trycker på knappen **Kontrollera rapport**. Om rapporten fortfarande innehåller fel kommer du inte kunna skicka in rapporten. Du måste då korrigera dessa fel för att kunna skicka in rapporten. När det inte längre finns några fel i rapporten, men kanske någon varning, kommer ett fönster med varningarna, liknande nedanstående att visas, se [Figur 12.](#page-17-2)

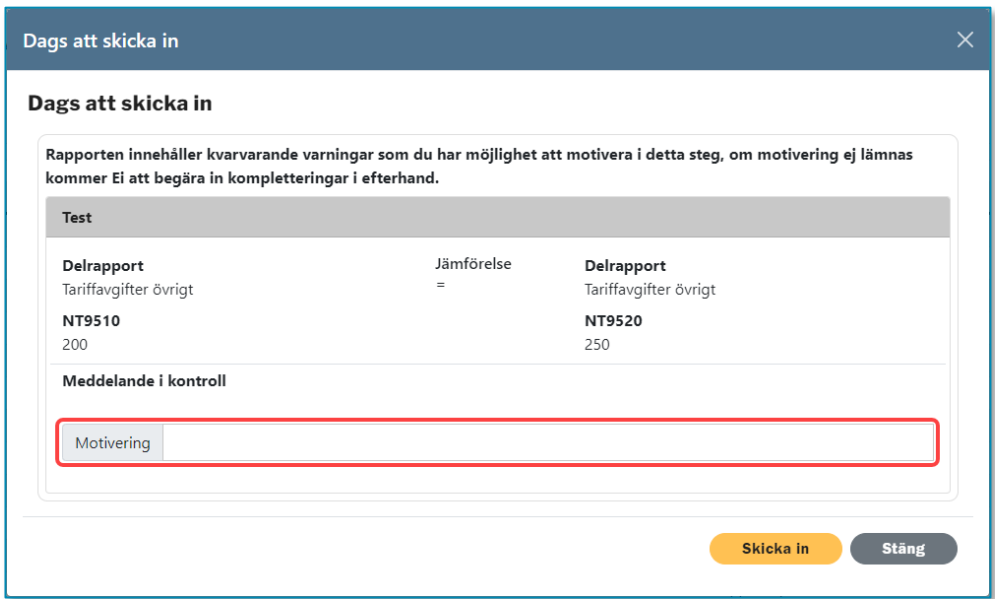

<span id="page-17-2"></span>Figur 12 Exempel på fönster med varning med fält för motivering

I fältet motivering ska du skriva en motivering/förklaring till varför det värde som har orsakat varningen ändå är korrekt. När du har gjort detta för alla varningar klickar du på **Skicka in**. Rapporten skickas nu in till Ei. När rapporten är inskickad kan du inte längre ändra några uppgifter i den. Om du efter att du har skickat in rapporten upptäcker att du har rapporterat felaktiga uppgifter ska du höra av dig till Ei.

#### <span id="page-18-0"></span>3.3.7 Återöppnad och återinskickad rapport

När ett energiföretag har skickat in en tariffrapport till Ei kommer myndigheten granska denna. Om Ei hittar fel i rapporten som företaget måste rätta kommer Ei att återöppna en eller flera delrapporter. Du kan sedan gå in i rapporten och korrigera de felaktiga värdena. Du kommer inte kunna korrigera värden i delrapporter som inte är återöppnade. På samma sätt kan Ei återöppna en eller flera delrapporter om du själv efter att du har skickat in rapporten upptäcker att du har rapporterat felaktiga uppgifter. När du går in i en rapport där en eller fler delrapporter har återöppnats kommer du se att rapporten har fått status **Delvis återöppnad** och den eller de delrapporter som har återöppnats har fått status **Återöppnad**, se exempel i [Figur 13](#page-18-2) nedan.

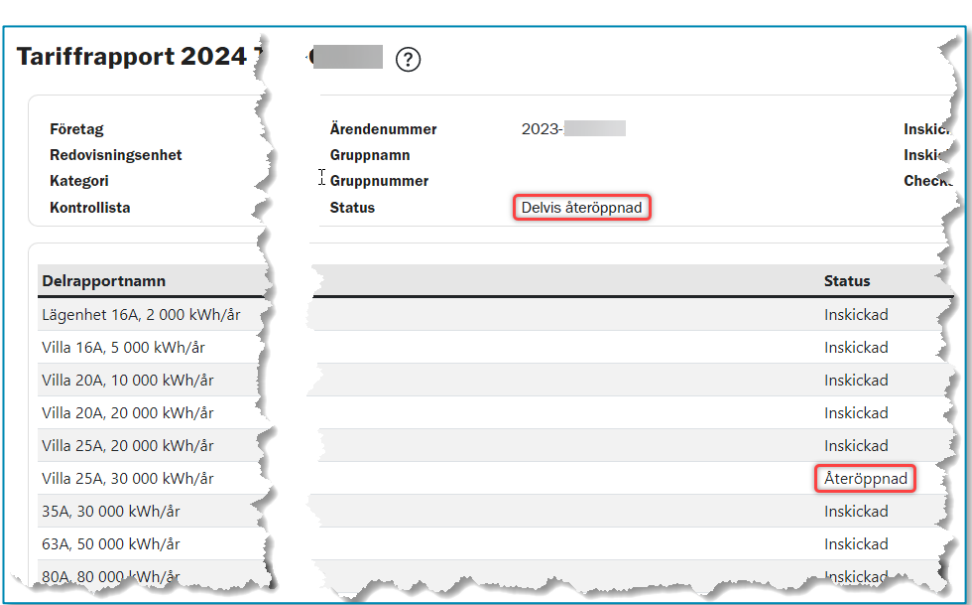

<span id="page-18-2"></span>Figur 13 Exempel på rapport där en delrapport har återöppnats

När du har korrigerat de uppgifter som var felaktiga kan du på nytt skicka in rapporten enligt avsnitt [3.3.6.](#page-17-1) Det går även bra att vid detta tillfälle ladda upp filer som bifogas när du återinskickar rapporten.

Om Ei vid sin granskning av den inskickade rapporten finner att rapporten innehåller så många fel att du behöver rätta felaktigheter i de flesta delrapporter kommer myndigheten återöppna hela rapporten, vilket innebär att du kan korrigera uppgifter i alla delrapporter innan du återinskickar den.

### <span id="page-18-1"></span>3.4 Se avslutade rapporter

Listan över avslutade rapporter, som finns under rubriken **Avslutade**, är när du kommer till rapportsidan imploderad. För att expandera listan behöver du klicka på den lilla pilen till höger, se [Figur 14](#page-19-1) nedan.

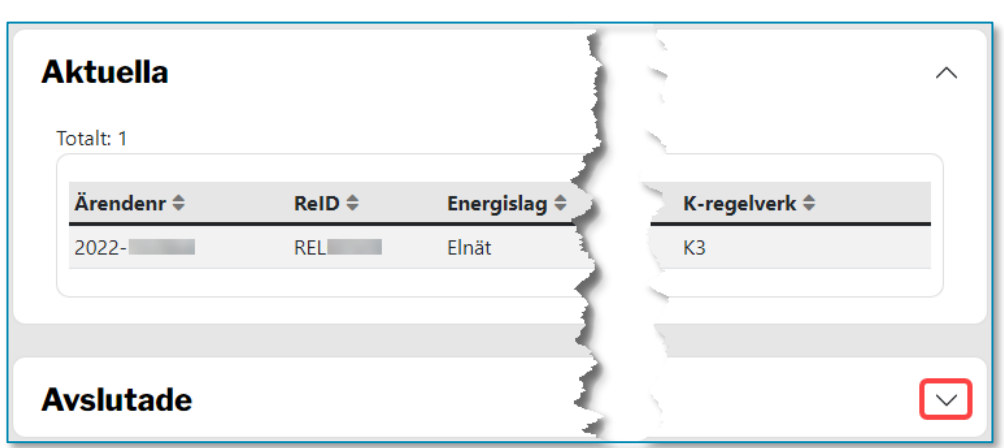

<span id="page-19-1"></span>Figur 14 Lista över rapporter där delen som innehåller avslutade rapporter är imploderad

Du kommer då att se en lista som liknar den i [Figur 15](#page-19-2) nedan

| <b>Avslutade</b><br>Totalt: 24 |                     |                      |                      |                     |                  |             |
|--------------------------------|---------------------|----------------------|----------------------|---------------------|------------------|-------------|
| Ärendenr +                     | $RelD$ $\triangleq$ | Energislag $\hat{=}$ | Rapporttyp $\hat{=}$ | Period <sup>1</sup> | Status $\hat{=}$ | Inskickad ÷ |
| $2022 -$                       | <b>REL00080</b>     | Elnät                | Tariffrapport        | 2023                | Avslutad         | $2023 -$    |
| $2021 -$                       | <b>REL00080</b>     | Elnät                | Tariffrapport        | 2022                | Avslutad         | $2022 -$    |
| 2020-                          | <b>REL00080</b>     | Elnät                | Tariffrapport        | 2021                | Avslutad         | $2021 -$    |
| $2019 -$                       | REL00080            | Elnät                | Tariffrapport        | 2020                | Avslutad         | $2020 -$    |
| $2018 -$                       | <b>REL00080</b>     | Elnät                | Tariffrapport        | 2019                | Avslutad         | $2019 -$    |
| $2017 -$                       | <b>REL00080</b>     | Elnät                | Tariffrapport        | 2018                | Avslutad         | $2018 -$    |
| $2016 -$                       | <b>REL00080</b>     | Elnät                | Tariffrapport        | 2017                | Avslutad         | $2017 -$    |
| $2015 -$                       | REL00080            | Elnät                | Tariffrapport        | 2016                | Avslutad         | $2016 -$    |
| $2014 -$                       | <b>REL00080</b>     | Elnät                | Tariffrapport        | 2015                | Avslutad         | $2015 -$    |

<span id="page-19-2"></span>Figur 15 Lista över avslutade rapporter

Klicka på den rapport som du vill titta i. Du kan sedan titta i varje delrapport och se inrapporterade värden.

## <span id="page-19-0"></span>3.5 Avsluta arbetspass i Neon

När du vill avsluta ett arbetspass bör du stänga hela webbläsaren.

## <span id="page-20-0"></span>4 Innehåll i tariffrapporten och rapportering av effekttariffer

I detta kapitel ges anvisningar för tariffrapportens innehåll och rapportering av effekttariffer. Nätavgifterna ska anges exklusive energiskatt och exklusive moms. Mallarna i Neon är också ett stöd för att upprätta en överskådlig tariffrapport. En utförligare beskrivning av Neon finns i kapitel [3](#page-8-0) [Inrapportering av uppgifter via](#page-8-0)  [Neon](#page-8-0)

## <span id="page-20-1"></span>4.1 Tariffrapporten

Tariffrapporten som rapporteras i Neon består av följande delrapporter:

- Lägenhet 16A, 2 000 kWh/år
- Villa 16A, 5 000 kWh/år
- Villa 20A, 10 000 kWh/år
- Villa 20A, 20 000 kWh/år
- Villa 25A, 20 000 kWh/år
- Villa 25A, 30 000 kWh/år
- 35A, 30 000 kWh/år
- 63A, 50 000 kWh/år
- 80A, 80 000 kWh/år
- 100A, 100 000 kWh/år
- 125A, 125 000 kWh/år
- 160A, 190 000 kWh/år
- 100kW, 350 MWh/år
- 1MW, 5 GWh/år
- 20MW, 140 GWh/år
- Tariffavgifter övrigt
- Fördelning mellan hushållsabonnemang av totalt antal lsp-abonnemang.

Delrapporterna utgår från en fiktiv kund, de inrapporterade beloppen ska därmed spegla vad en kund med den aktuella säkringsstorleken och förbrukningen skulle ha fått betala.

Observera att endast säkringsstorlekar och effektuttag som finns med i delrapporterna ska redovisas, övriga ska inte redovisas i Neon. Exempelvis om ett företag enbart har lägenheter med säkringsstorlek 20A ska dessa inte redovisas i delrapporten Lägenhet 16A, 2 000 kWh/år och delrapporten ska därmed lämnas tom. De typkunder som redovisas i tariffrapporten är endast ett urval och vill företaget lämna uppgifter om övriga typkunder kan företag lämna dessa till neon@ei.se.

#### <span id="page-21-0"></span>4.1.1 Myndighetsavgifter

I de delrapporter myndighetsavgifter ska anges, ska myndighetsavgifterna för 1 januari det aktuella året redovisas. Myndighetsavgifterna består av tre olika avgifter, vilka är följande:

- Elberedskapsavgift
- Nätövervakningsavgift
- Elsäkerhetsavgift

Aktuella myndighetsavgifter återfinns på Elsäkerhetsverkets webbplats [https://www.elsakerhetsverket.se/om-oss/avgifter/.](https://www.elsakerhetsverket.se/om-oss/avgifter/)

Observera att myndighetsavgiften inte ska inkluderas i den fasta avgiften.

#### <span id="page-21-1"></span>4.1.2 Totalt antal uttagspunkter för denna säkring oavsett förbrukning

Raden "Totalt antal uttagspunkter för denna säkring oavsett förbrukning" gäller för samtliga delrapporter med säkringsstorlek och återfinns längst ned i dessa delrapporter. För denna rad ska företaget ange antal uttagspunkter som företaget har för denna säkring, dvs. antal abonnemang i uttagspunkt som företaget har för den aktuella säkringsstorleken. Med abonnemang i uttagspunkt avses den punkt där el tas ut för konsumtion, vanligtvis där mätning sker. Tomma uttagspunkter ska inte ingå.

Observera att totalt antal uttagspunkter för typkunderna "Villa 20A, 10 000 kWh/år" och "Villa 20A, 20 000 kWh/år" ska vara samma, då redovisningen utgår från säkringsstorlek och inte förbrukning. Detta gäller även för typkunderna "Villa 25A, 20 000 kWh/år" och "Villa 25A, 30 000 kWh/år".

#### <span id="page-22-0"></span>4.1.3 Totalt antal uttagspunkter med denna effekt oavsett förbrukning

Raden "Totalt antal uttagspunkter för denna effekt oavsett förbrukning" gäller för samtliga delrapporter med olika effektuttag och återfinns längst ned i dessa delrapporter. För denna rad ska företaget ange antal uttagspunkter som företaget har för denna effekt, dvs. antal abonnemang i uttagspunkt som företaget har för det aktuella effektuttaget.

#### <span id="page-22-1"></span>4.1.4 Lägenhet 16A, 2 000 kWh/år t.o.m. 160A, 190 000 kWh/år

Alla delrapporter från Lägenhet 16A, 2 000 kWh/år fram till 160A, 190 000 kWh/år har ett liknande utseende vad gäller vilka rader som ska redovisas, se [Figur 16.](#page-22-2) På den översta raden ska myndighetsavgifter anges i kr/år exklusive moms. Därutöver ska fördelningen mellan fast respektive rörlig avgift anges. Den fasta avgiften ska anges i kr/år exklusive moms och den rörliga avgiften ska presenteras i öre/kWh exklusive moms.

Observera att från delrapport Villa 20A, 10 000 kWh/år fram t.o.m. delrapport 160A, 190 000 kWh/år kan två typer av rörliga avgifter anges, dvs. Rörlig 1 och Rörlig 2, se [Figur 17.](#page-23-1) Om rörligt pris inte varierar över säsong ska endast pris för Rörlig 1 anges.

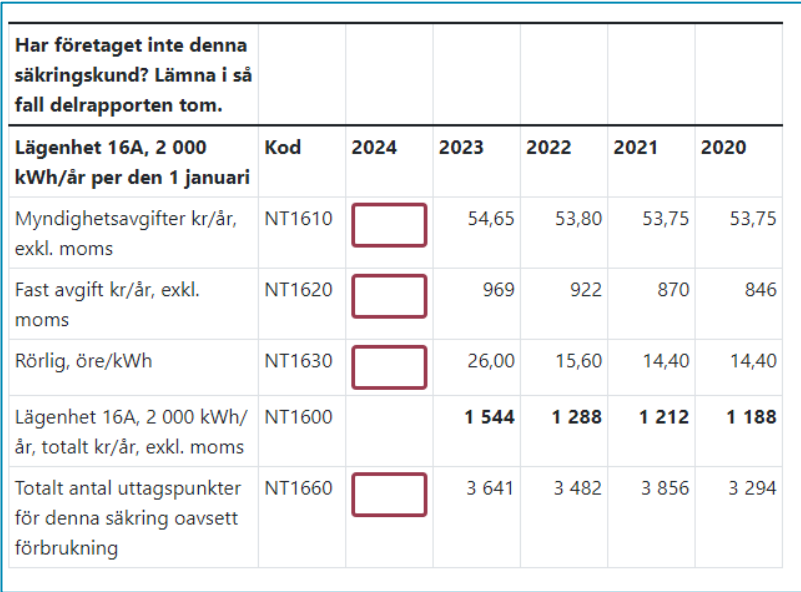

#### <span id="page-22-2"></span>Figur 16 Delrapport Lägenhet 16A, 2 000 kWh/år

<span id="page-23-1"></span>Figur 17 Delrapport Villa 20A, 10 000 kWh

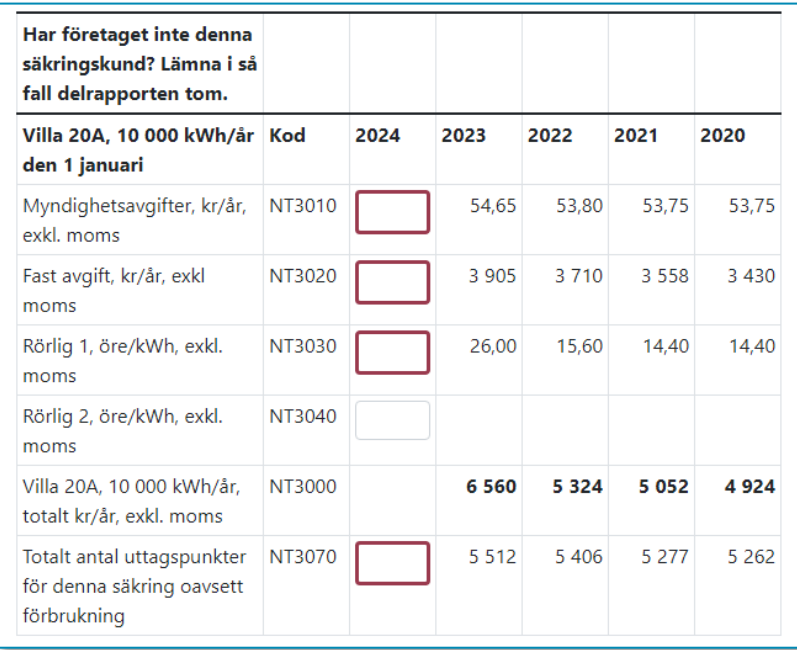

#### <span id="page-23-0"></span>4.1.5 100 kW, 350 MWh/år t.o.m. delrapport 20 MW, 140 GWh/år

Delrapport 100 kW, 350 MWh/år fram t.o.m. delrapport 20 MW, 140 GWh/år har ett liknande utseende avseende vilka rader som ska redovisas, se [Figur 18.](#page-24-1) På den översta raden ska myndighetsavgifter anges i kr/år exklusive moms. Därutöver ska fördelningen mellan fast respektive rörlig avgift anges. Den fasta avgiften ska anges i kr/år exklusive moms. Den rörliga avgiften är i dessa delrapporter tids- och säsongsbunden. Med tidsbunden avgift menas att den rörliga avgiften kan anges i hög- respektive låglastperiod, (där höglastperioden är den period då effektbelastningen är som störst i ledningsnätet). Med säsongsbunden avgift menas att avgiften kan variera beroende på vilken del av året som den avser (vinter, vår/höst och sommar).

För dessa kunder ska även följande rapporteras:

- Abonnerad effekt kr/kW
- Höglasteffekt kr/kW, exkl. moms
- Antal mätvärden per månad

Antal mätvärden per månad är kopplat till fältet för intervallreducering. Uträkningen beror på hur många mätvärden som ligger till grund för avgiftsberäkningen. Exempel: mätningar görs tre gånger per månad. Då ska fältet fyllas i med 3. Det är alltså antalet mätningar som avgiften baseras på i månaden som ska fyllas i.

- Om 1–2 mätvärden används per månad blir intervallreduceringen 1,0.
- Om 3–5 mätvärden används per månad blir intervallreduceringen 0,95.
- Om mer än 5 mätvärden används per månad blir intervallreduceringen 0,90.

#### <span id="page-24-1"></span>Figur 18 Delrapport 100 kW, 350 MWh/år

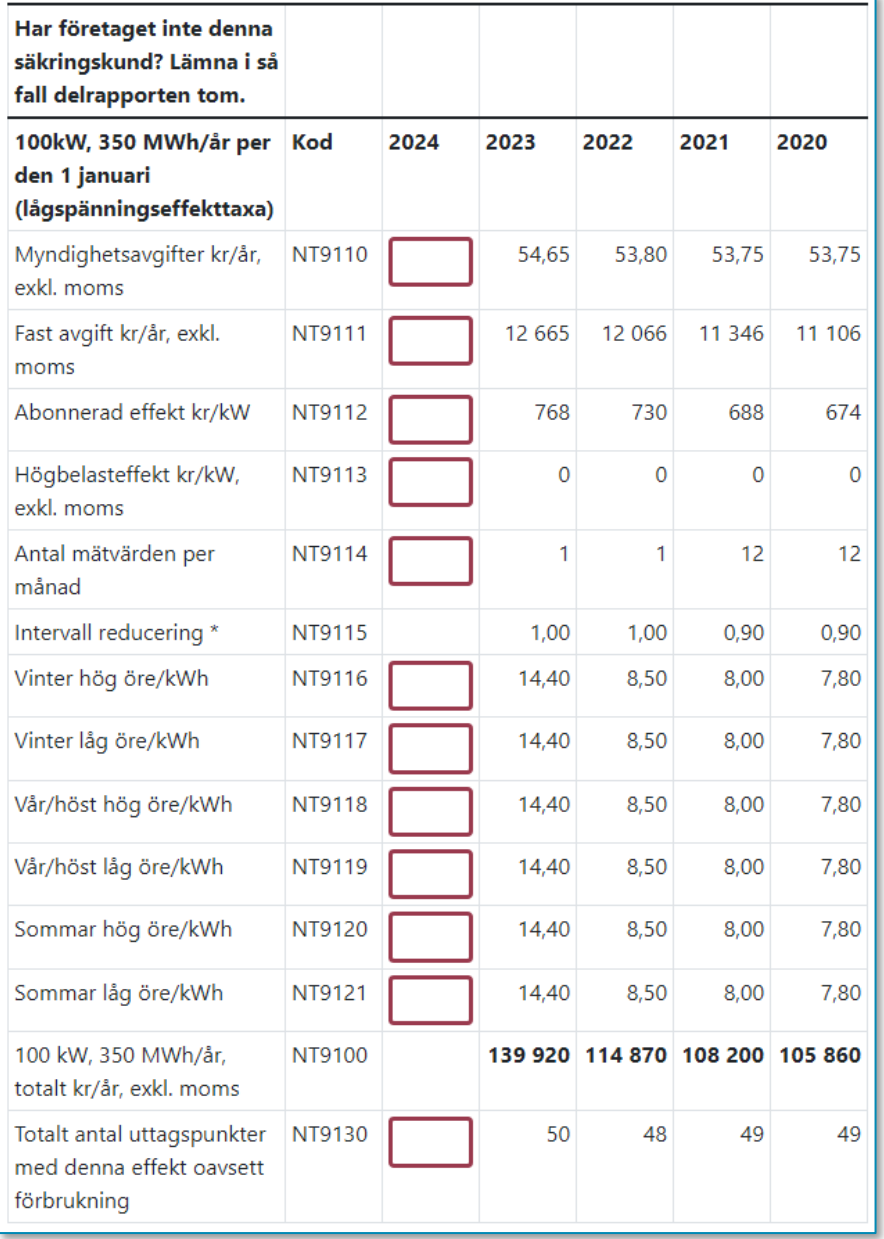

#### <span id="page-24-0"></span>4.1.6 Tariffavgifter övrigt

I den här delrapporten ska inflyttningsavgifterna redovisas, se [Figur 19.](#page-25-1) Avgiften ska anges i kronor exklusive moms på rad "Inflyttningsavgift, kr, exkl. moms" (NT9510). Delrapporten beräknar därefter automatiskt fram vad avgiften är inklusive moms.

<span id="page-25-1"></span>Figur 19 Delrapport Tariffavgifter övrigt

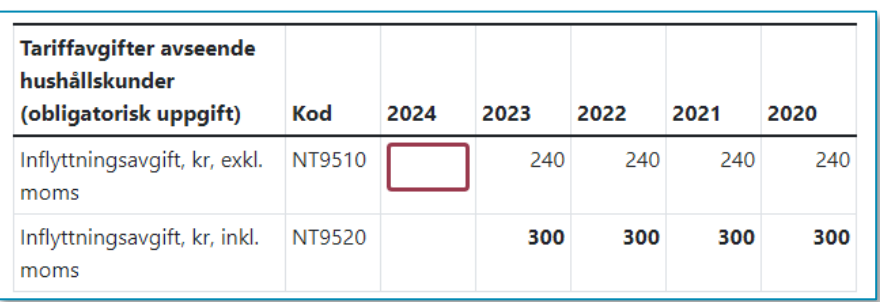

## <span id="page-25-0"></span>4.1.7 Fördelning mellan hushållsabonnemang av totalt antal lspabonnemang

I denna delrapport ska andelen hushållskunder av det totala antalet lågspänningsabonnemang anges i procent, se [Figur 20.](#page-25-2) Vidare ska andelen hushållsabonnemang inom följande kategorier anges i procent:

- Lägenheter med 16A säkring
- Villor med 16A säkring
- Villor med 20A säkring
- Villor med 25A säkring
- Övriga hushållskunder

#### <span id="page-25-2"></span>Figur 20 Delrapport Fördelning mellan hushållsabonnemang av totalt antal lsp-abonnemang

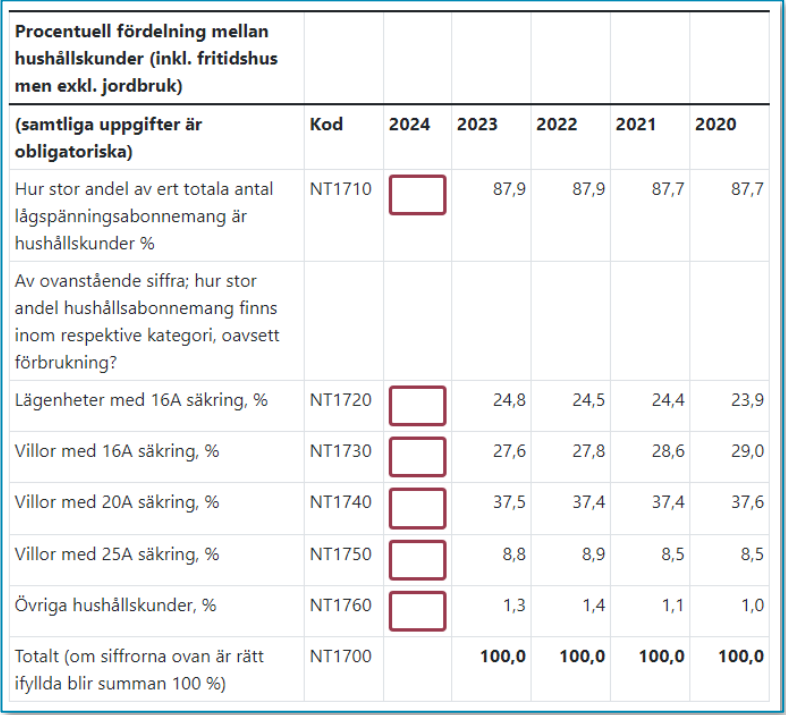

Observera att det inte är rimligt att andelen hushållskunder samt fördelningen mellan säkringskategorierna är helt oförändrad över tid. I de fall där fördelningen är oförändrad över tid behöver företaget komma in med en förklaring till detta.

Observera även att det enbart är nämnda kategorier som ska anges, om det avser annan kategori ska denna in under Övriga hushållskunder. Exempelvis om företaget har kunder som är kategori Lägenheter med 20A säkring, ska denna in under Övriga hushållskunder.

## <span id="page-26-0"></span>4.2 Inrapportering av effekttariffer

Som nämnts ovan i avsnitt [2.2](#page-6-3) ska inrapportering av effekttariffer ske genom en Excelfil som Ei tillhandahåller. I denna Excelfil finns det tre arbetsblad. Det är endast arbetsbladet "Företagets uppgifter" som företaget ska använda. De andra arbetsbladen ("Beräkningar" och "Ei:s sammanställning") använder Ei för sammanställning.

#### <span id="page-26-1"></span>4.2.1 Allmän information

Högst upp på arbetsbladet "Företagets uppgifter" ska företaget ange företagets namn, redovisningsnummer och prisområde, se [Figur 21.](#page-26-3) Notera att företaget endast behöver ange prisområde om redovisningsenheten består av flera prisområden.

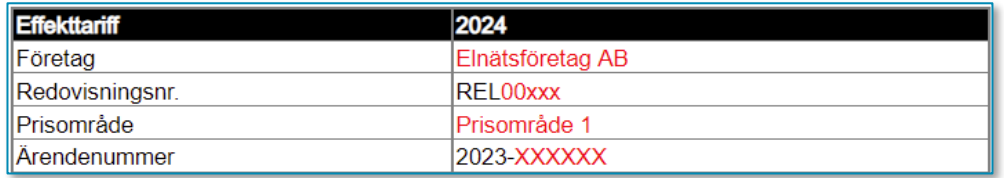

#### <span id="page-26-3"></span>Figur 21 Allmän information i Excelfilen

#### <span id="page-26-2"></span>4.2.2 Inrapportering av effekttariffer genom fastställda typkunder

Företagets inrapportering av effekttariffer sker i Excelfilen genom Ei:s fastställda typkunder. De olika typkunderna utgår från en fiktiv kund, de inrapporterade beloppen ska därmed spegla vad en kund med den aktuella maximala timmedeleffekten skulle ha fått betala.

En översiktlig illustration över vilka typkunder som företaget kan välja mellan framgår a[v Tabell 4.](#page-27-0)

<span id="page-27-0"></span>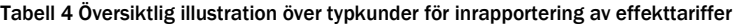

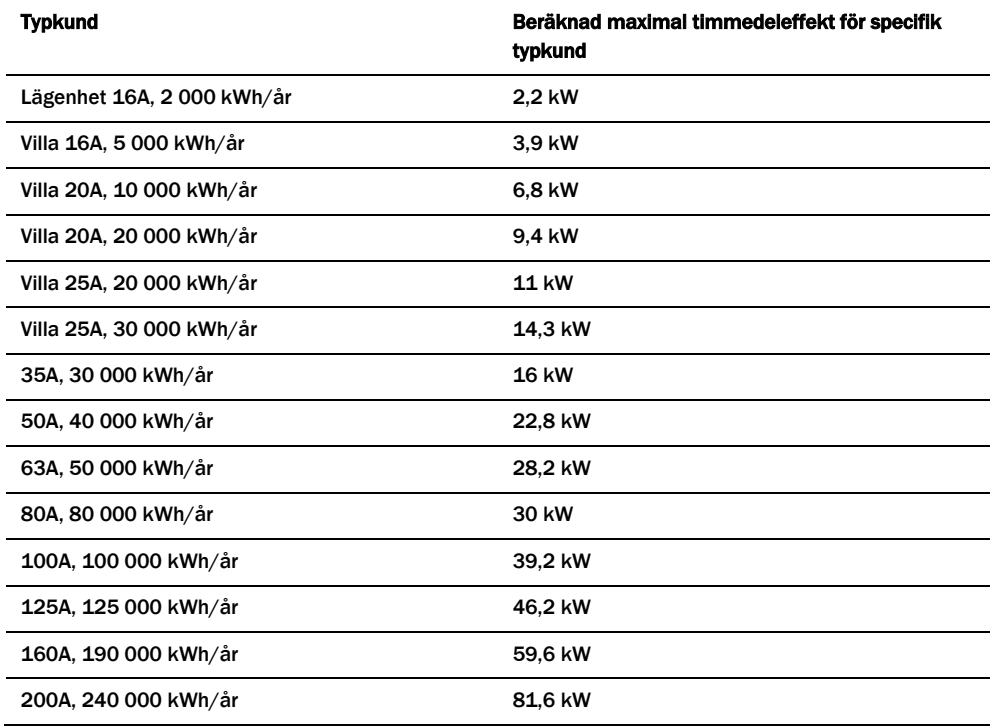

I de fall företaget inte har en viss typkund ska företaget sätta ett kryss (X) i rutan högst upp i hörnet, se markering i [Figur 22](#page-27-1) nedan.

<span id="page-27-1"></span>Figur 22 Kryssruta som företaget kan fylla i ifall företaget inte har en viss typkund

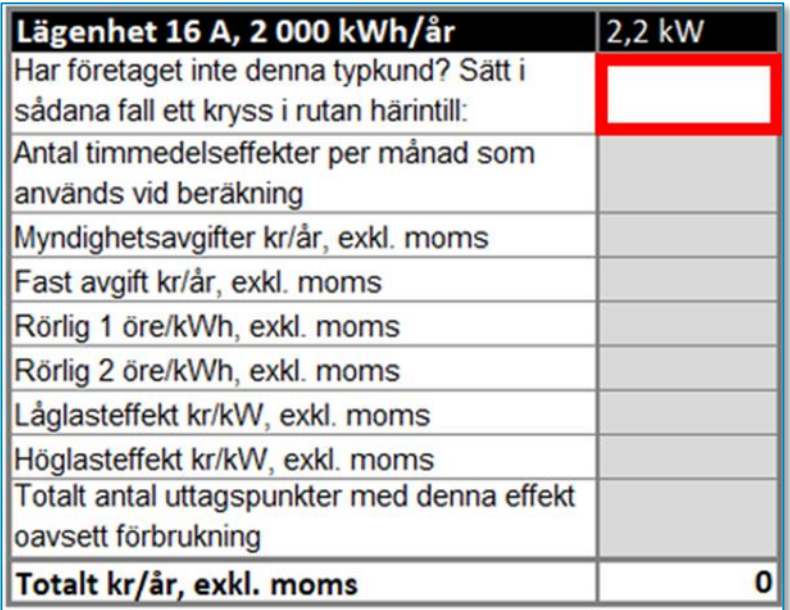

I [Tabell 5](#page-28-1) Poster för beräkning av totala kostnader i kr/år exkl. moms per typkund framgår vad företaget ska ange för poster för respektive typkund. Dessa poster

ligger sedan till grund för beräkningen av den totala kostnaden i kr/år, exkl. moms per typkund, se även [Figur 23](#page-28-2) nedan.

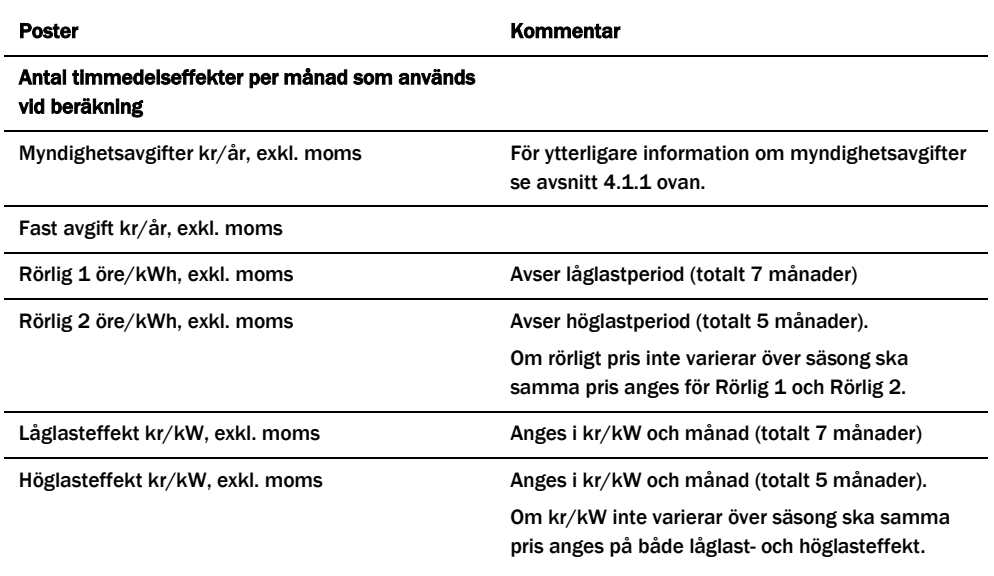

<span id="page-28-1"></span>Tabell 5 Poster för beräkning av totala kostnader i kr/år exkl. moms per typkund

#### <span id="page-28-2"></span>Figur 23 Villa 16 A, 5 000 kWh/år – 3,9 kW

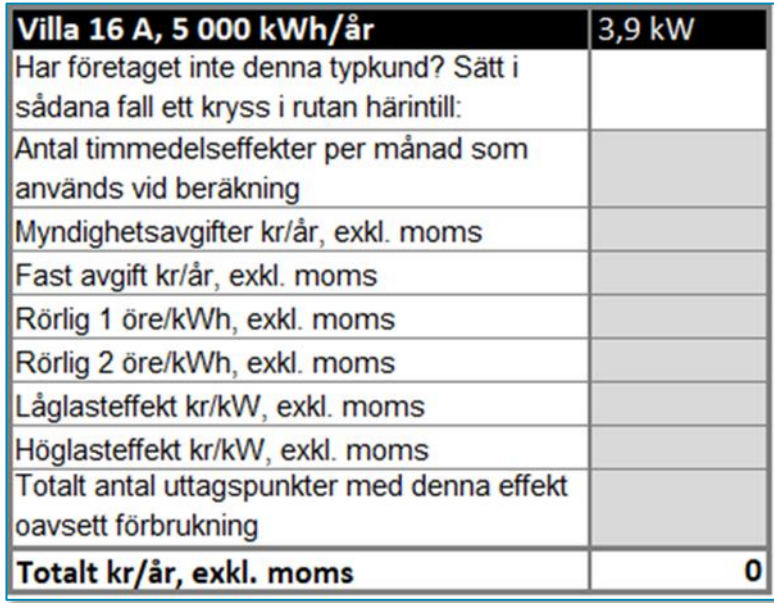

#### <span id="page-28-0"></span>4.2.3 Möjlighet att lämna kommentarer

Längst ned i arbetsbladet "Företagets uppgifter" finns det möjlighet för företaget att lämna kommentarer, se [Figur 24](#page-29-0) nedan. I denna ruta kan exempelvis ett företag ange att en annan fördelning än 5/7 månader används i företagets prismodell.

#### <span id="page-29-0"></span>Figur 24 Fält för att lämna kommentarer

Nedan följer 14 stycken typkunder för rapportering av effekttariffer. Därefter finns möjlighet

#### Den ifyllda Excel-filen laddas upp och skickas in via Neon senast den 31 januari 2024.

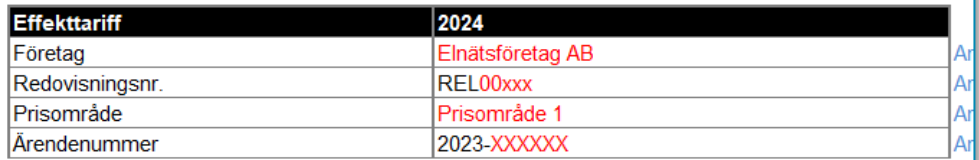

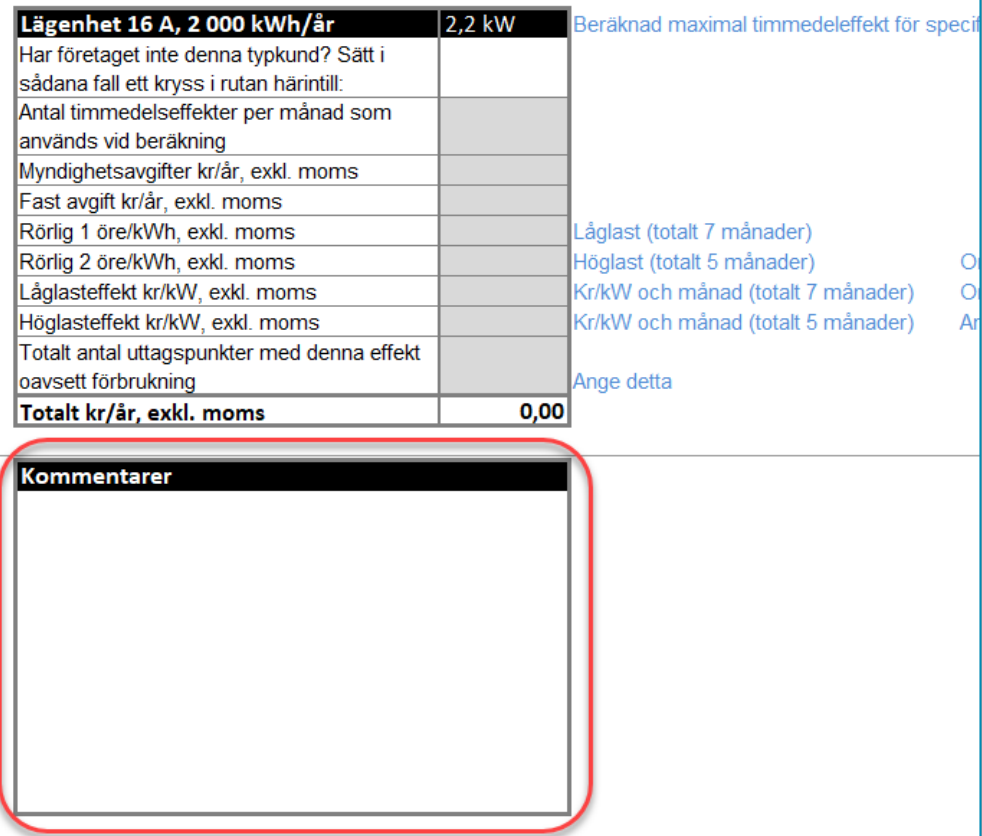